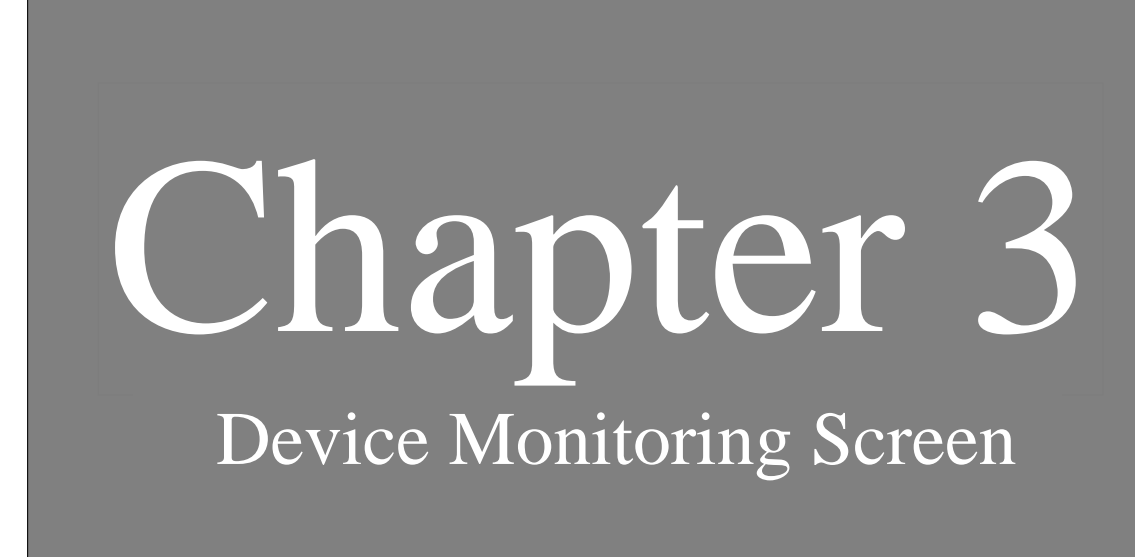

3.3 Message Display

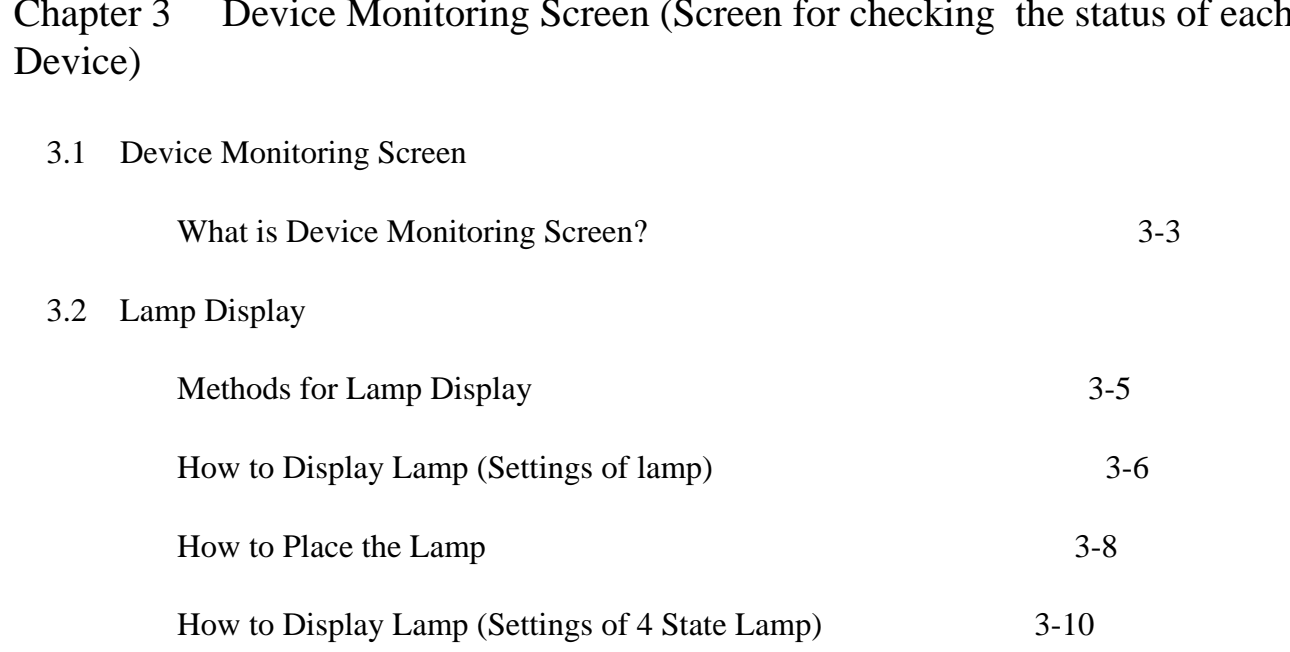

How to Place the 4 State Lamp 3-12

Methods to Display Messages 3-15

How to Display Messages (Settings of Message Display) 3-16

How to Place the Message Display 3-18

### Chapter 3 Device Monitoring Screen (Screen for checking the status of each

## 3.1

### Device Monitoring Screen

The Lamp Display and Message Display indicating the status of the device is explained in this chapter.

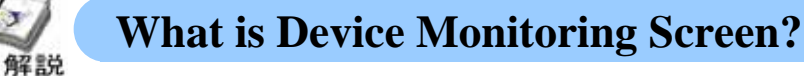

#### ・**Why is it used?**

In the Device Screen, the screen where the ON/OFF status for each device or the I/O status for temperature/ pressure can be displayed using the lamp or message is created.

#### **Device Screen**

The Operation Status of each lamp is set in the lamp label .

The operation status of Line D is set in the label of the 4 State lamp and displayed.

 $-\frac{1}{\sqrt{2}}$  The conditions of Line are displayed using the message display

-----

The power and speed data for each line is displayed using the meter or bar graph.

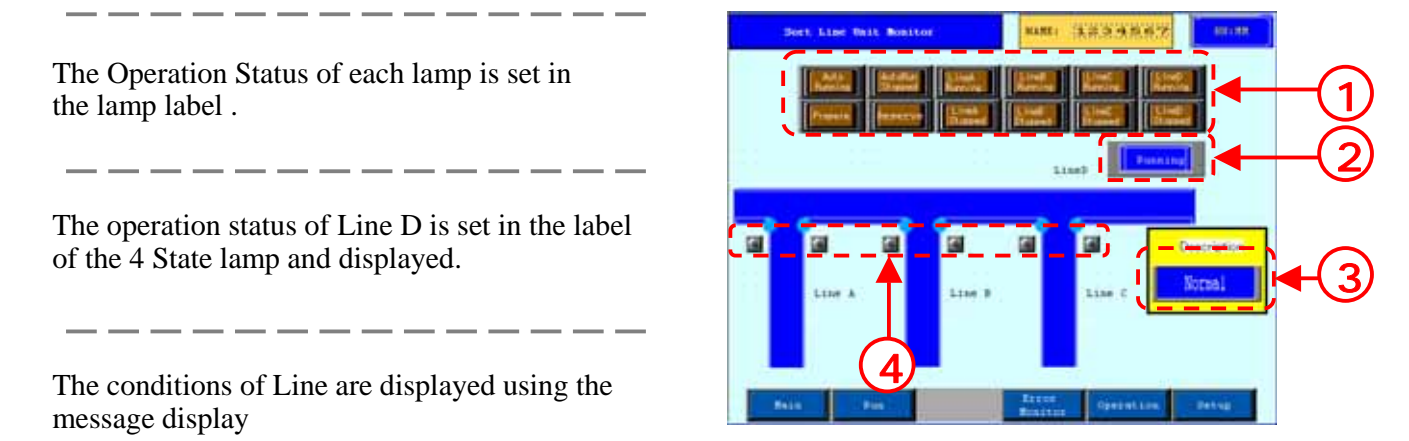

## 3.2 Lamp Display

The lamp for displaying the status of the device will be explained in this chapter.

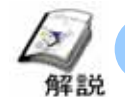

#### **Methods for Lamp Display**

The lamp monitors the ON/OFF status of the bit address of PLC and switches the display.

#### **(1)Lamp Display**

Bit address is monitored and the display of the respective pictures (Labels) at the time of ON/OFF is switched.

Examples of Lamp Display

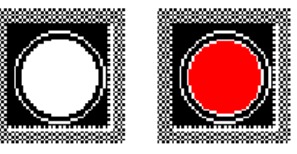

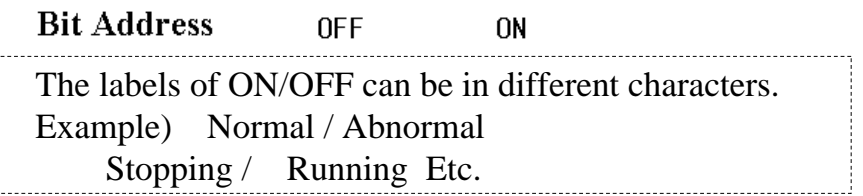

#### **(2) 4 State Lamp Display**

Two Bit addresses are monitored and with the combinations of ON/OFF of respective Bits, the display of pictures(Labels) of 4 status is switched

State lamps display example

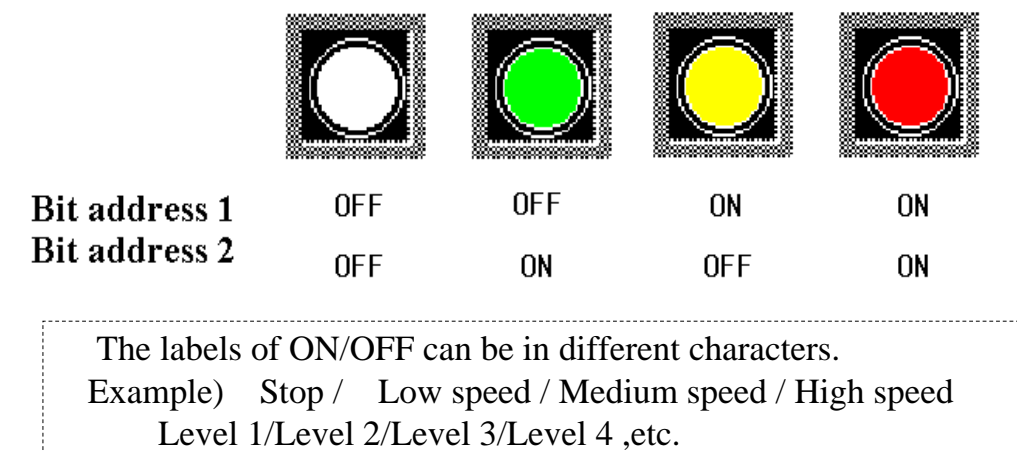

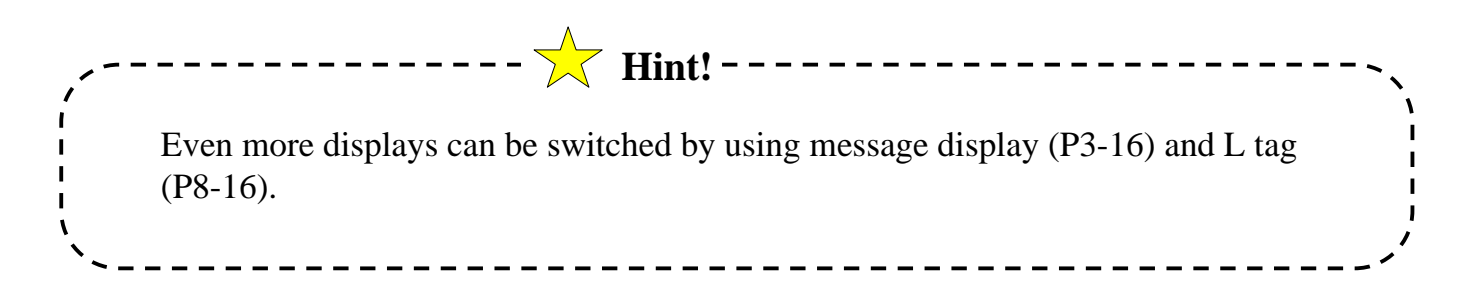

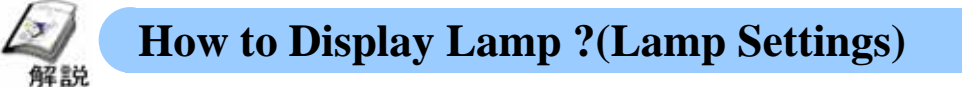

Depending on the PLC Bit Address status, lamp displays ON/OFF.

#### **(1) Selection method of Lamp**

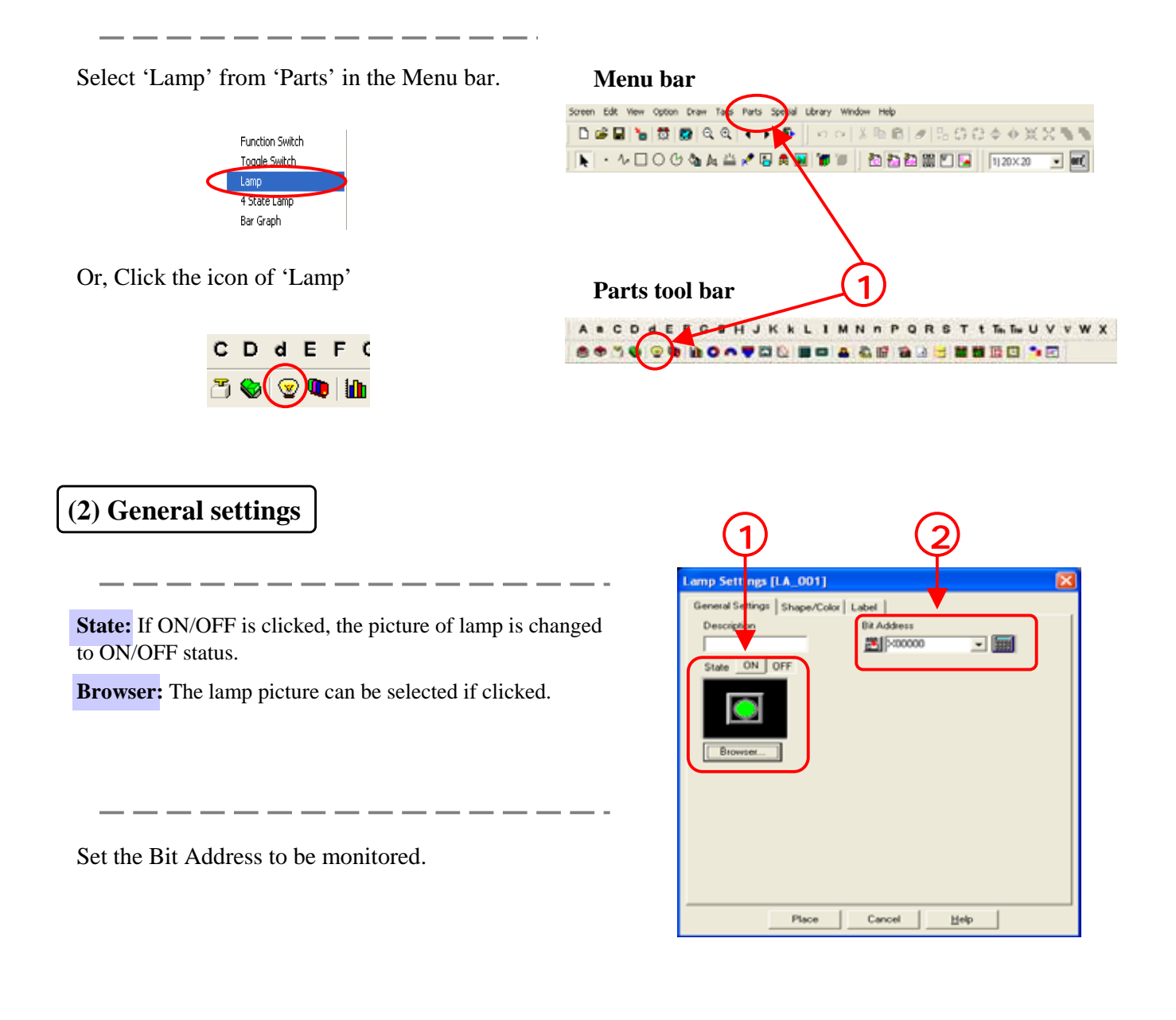

#### **(3) Shape/ Color Settings**

For the settings of color, depending on the picture selected in the browser there are pictures that can. Can not be changed.

The first screen shot shows the dialog box where the color can not be changed and the screen shot below shows the dialog box where the color can be changed .

**State:** If ON/OFF is clicked the picture of the lamp is changed to ON/OFF status.

\_ \_ \_ \_ \_ \_ \_ \_ \_ \_ \_

**Browser:** The lamp picture can be selected if clicked.

The color for the picture of the lamp is set.

・**When colors can be changed**

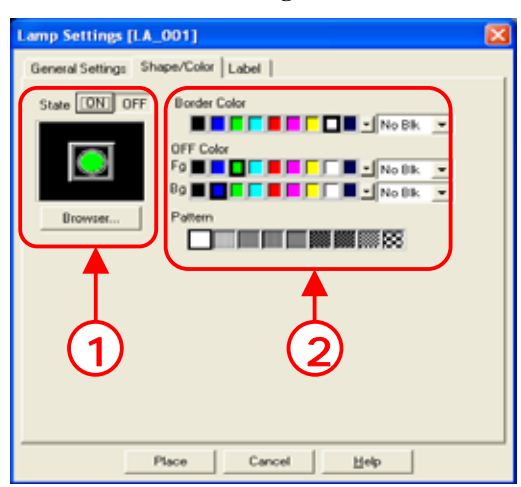

・**When colors can not be changed**

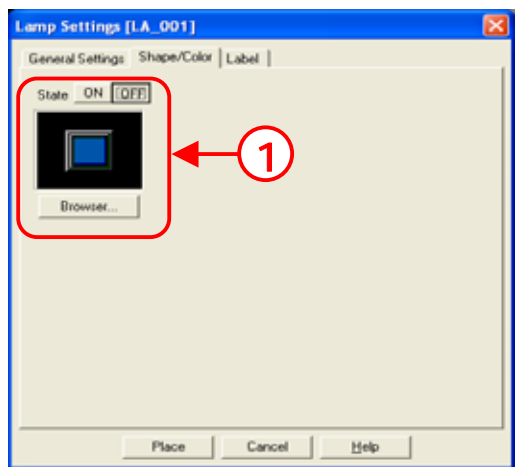

#### **(4) Label Settings**

The characters displayed on lamp are set. ON/OFF for 'State' is selected and the characters to be displayed are set for ON/OFF each

For details refer P1-9

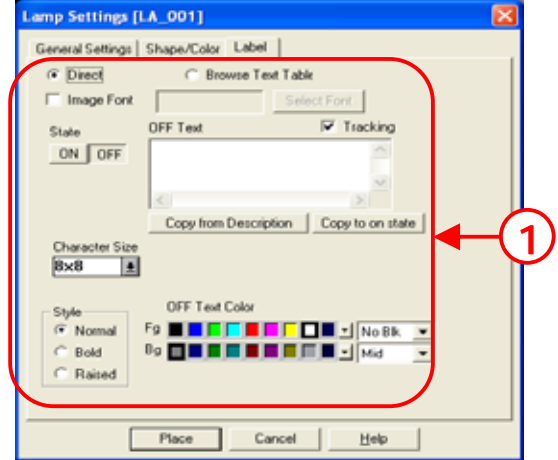

 $-$ 

#### Otasuke GP!

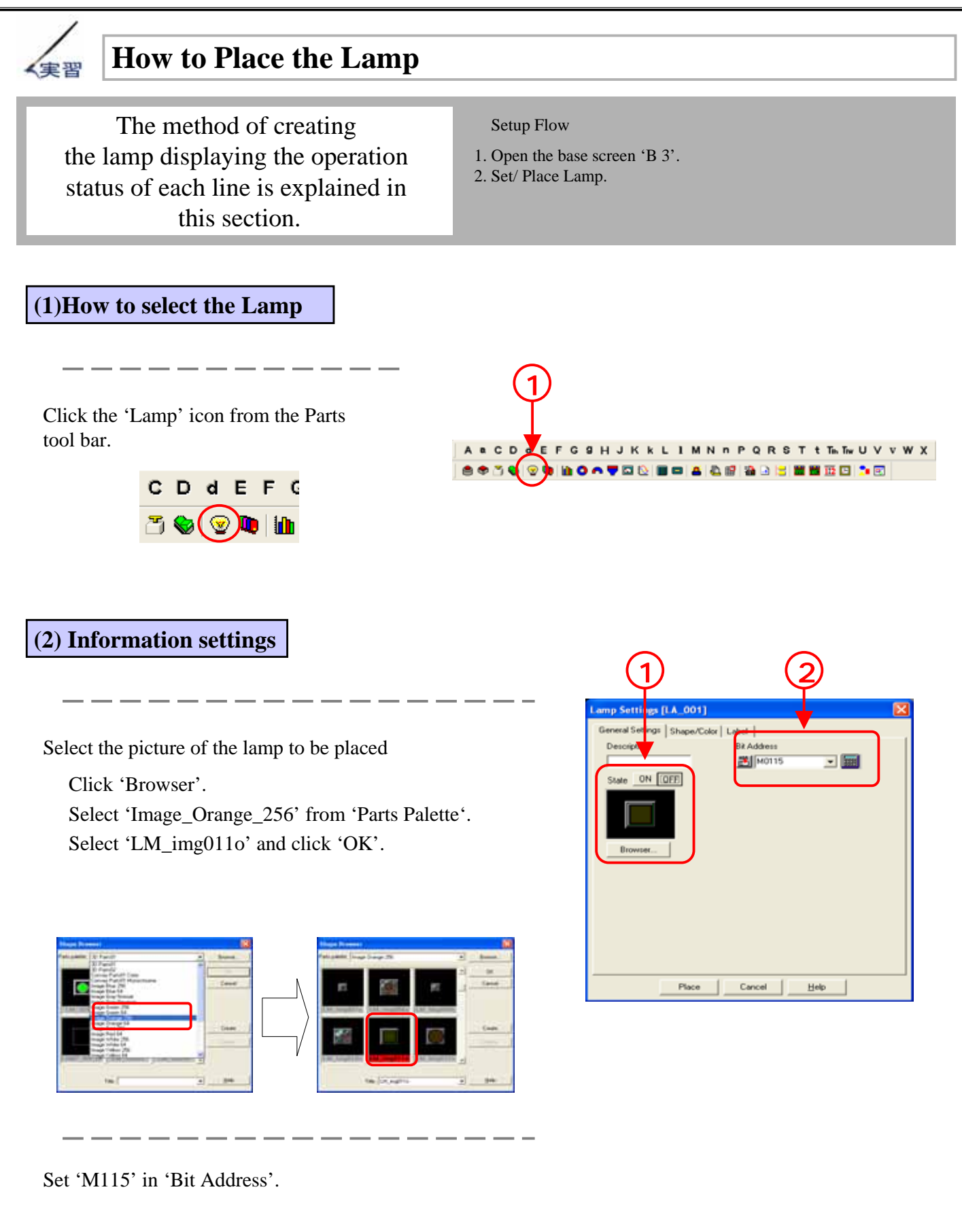

#### **(3) Label Settings**

- **1.** Set 'State' to 'Off'
- **2.** Select 'Direct' and check 'Image Font'.
- **3.** Click 'Select Font' and perform the following settings.

Click 'Copy to ON state' and if the 'State' is switched to

- Font Name: MS Gothic
- Style Regular

Size: 9

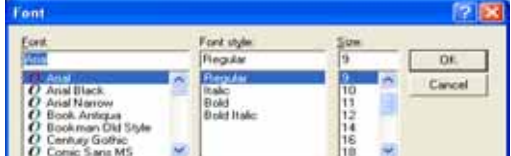

**4.** Click 'OK'.

'State: On'.

**5.** Enter 'Auto Running' in 'Label (OFF)'

'On' the label of State : Off' are copied to

- **6.** Set 'Alignment' to  $\boxed{\equiv}$ .
- **7.** Click 'Copy to ON state'.

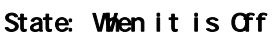

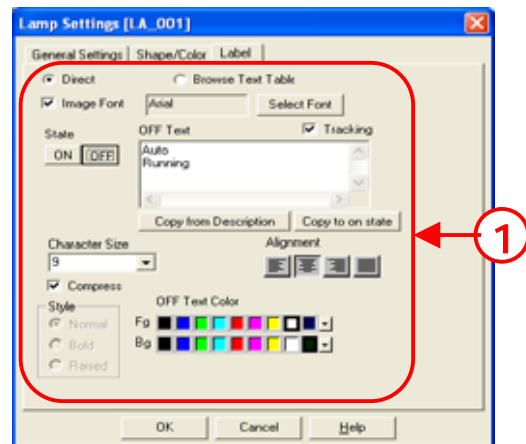

#### State: When it is On

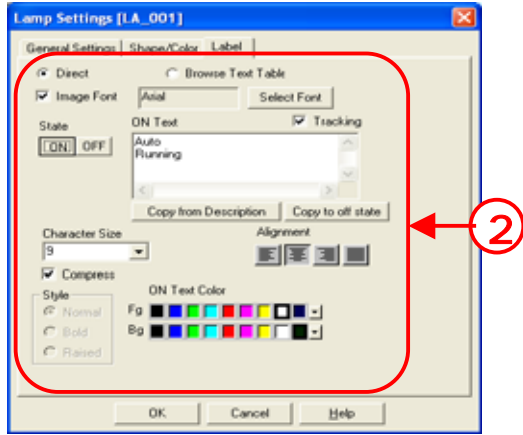

#### **(4) How to Place the Lamp**

Click 'Place' and the Lamp is placed.

On the right side of the lamp placed for 'Auto Running', Lamp is to be placed. The following settings are to be performed.

Bit address: M116 Label: Auto Running Stopping

Perform the other settings like the settings of 'Auto Running' Lamp.

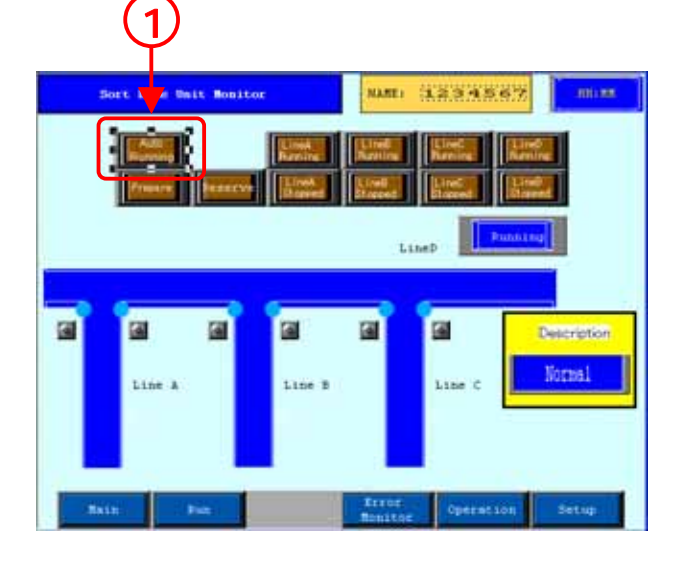

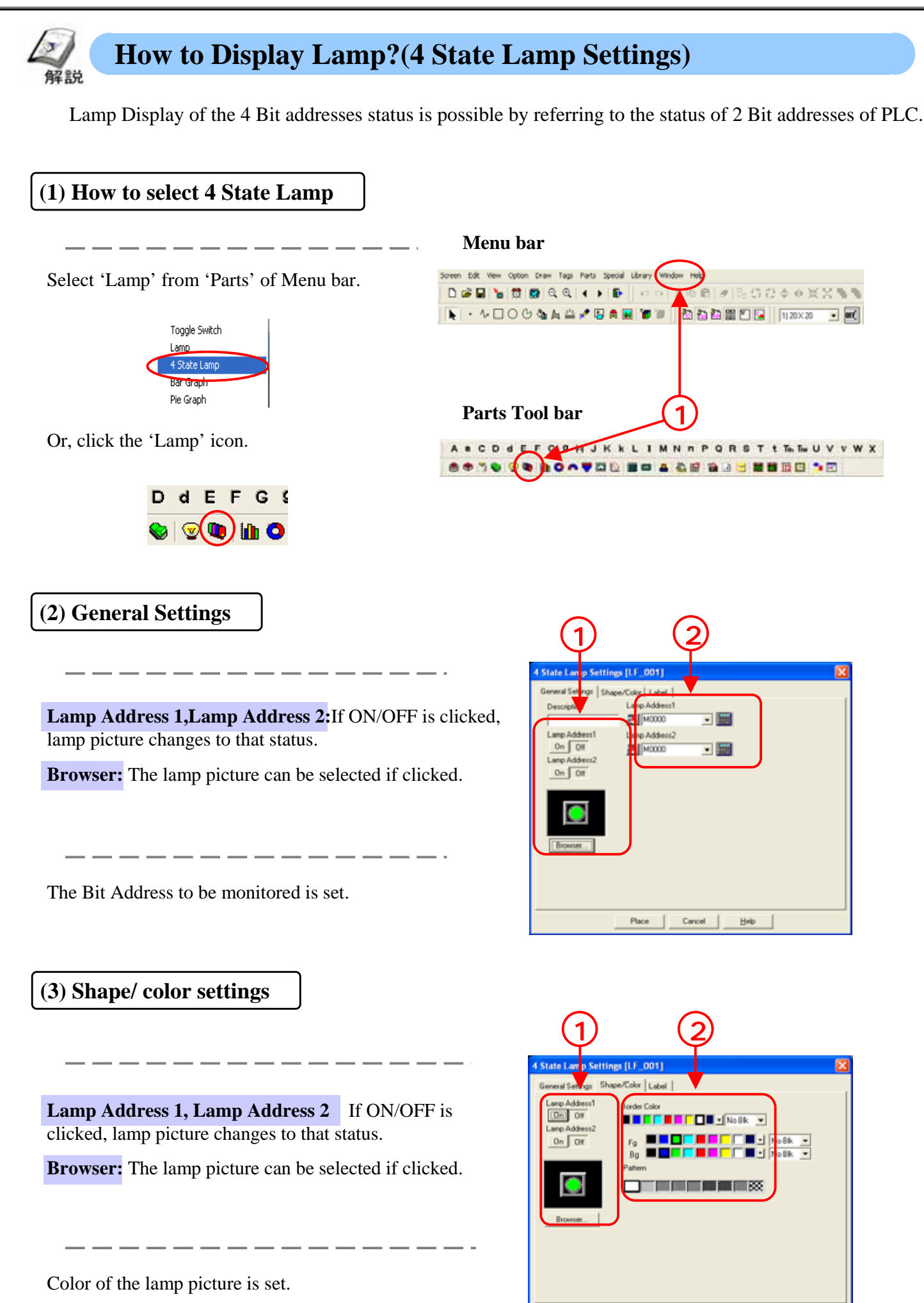

3 - 10

Place

Cancel Help

#### **(4) Label Settings**

The characters displayed on the lamp are set. Select ON/OFF for 'Lamp Address 1' 'Lamp Address 2' and set the characters to be displayed.

For details refer P1-9

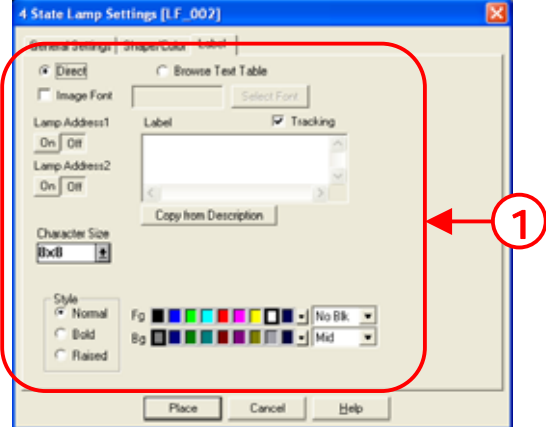

#### Otasuke GP!

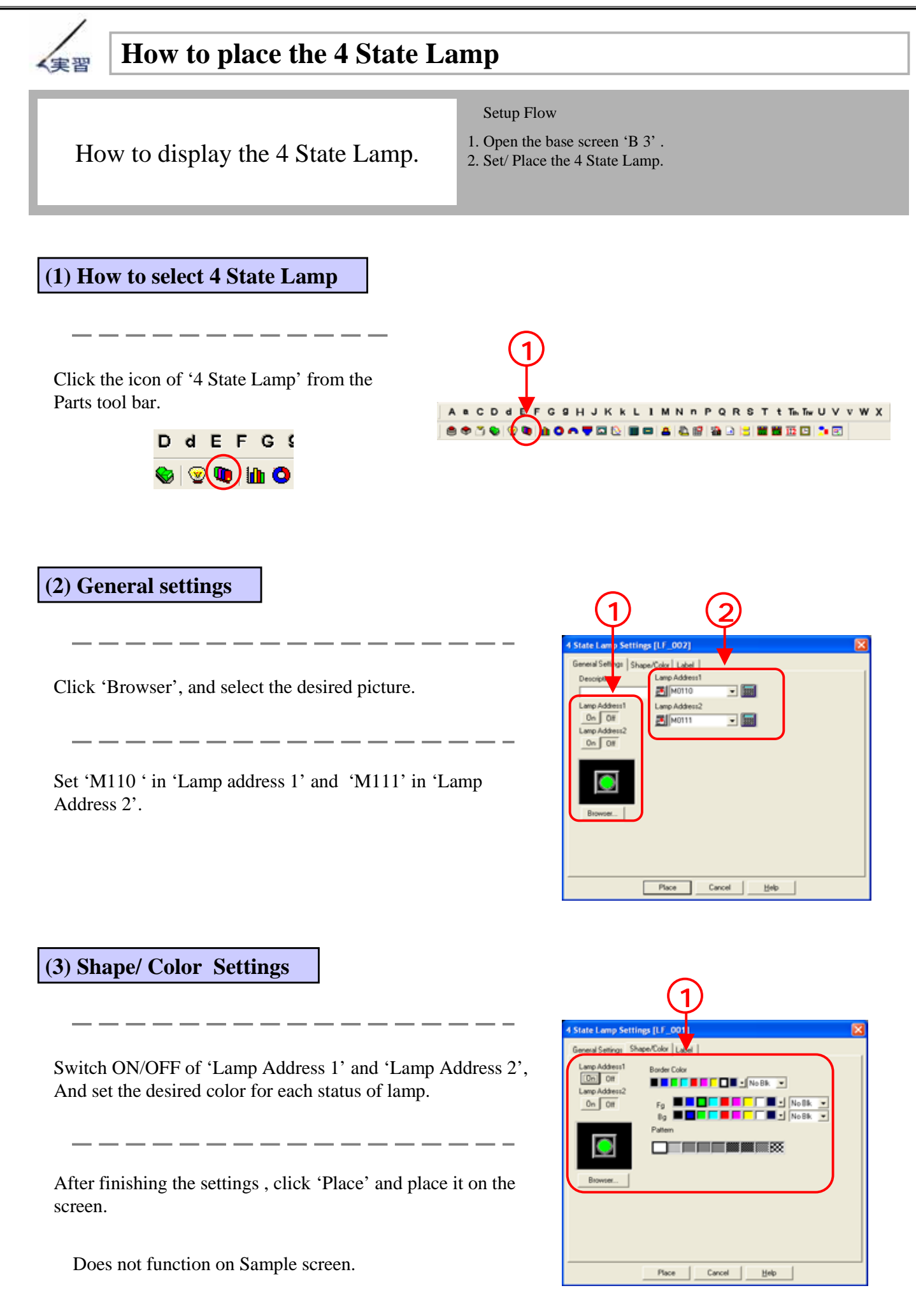

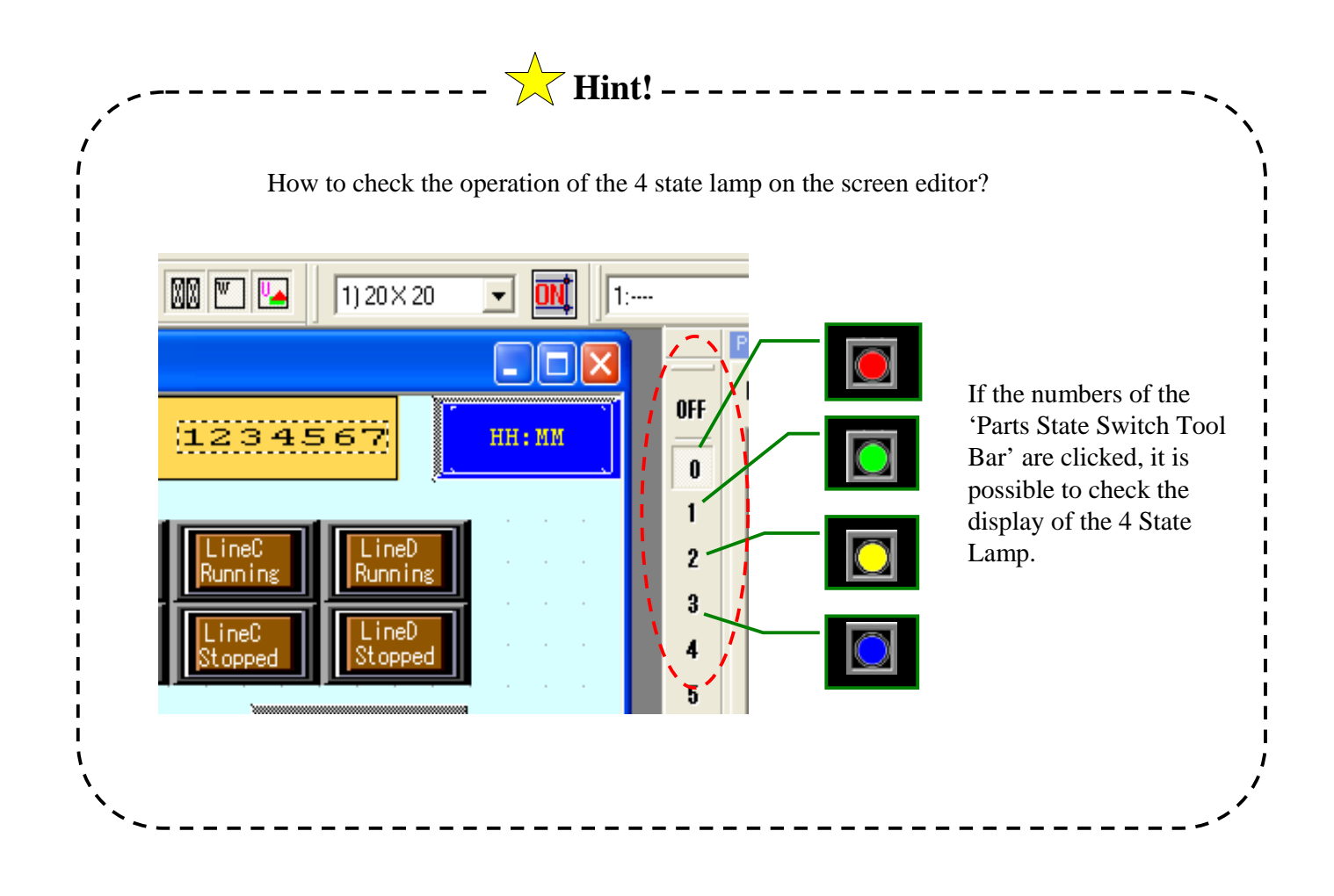

# 3.3

## Message Display

The method of switching the display of the short messages will be explained here.

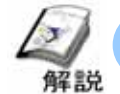

#### **Methods for Message Display**

The display of the set message is switched by monitoring the status of the specified Bit Address and Word Address

#### **Message Display**

The created message is switched as per the change in data. There are two modes of operation, namely Bit and Word.

> When Operation mode is Bit, one Bit Address is monitored and like lamp, the two messages of ON/OFF are alternately displayed.

When the Operation Mode is Word, 16 messages at maximum can be switched and displayed.

When the Operation Mode is Word

In 1 Word Address, the ON/OFF status of the lower 4 bits is monitored.

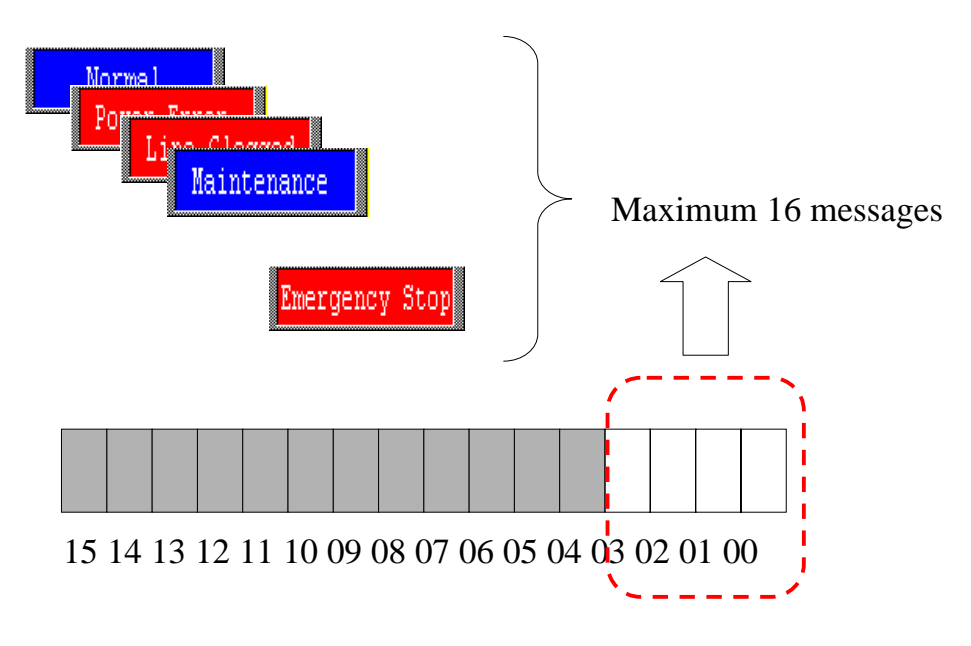

The Bit count used in 1 Word Address

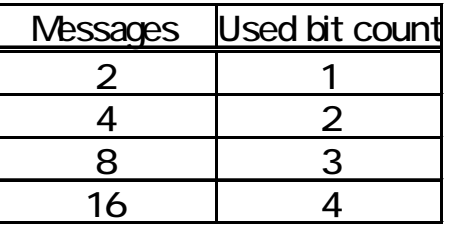

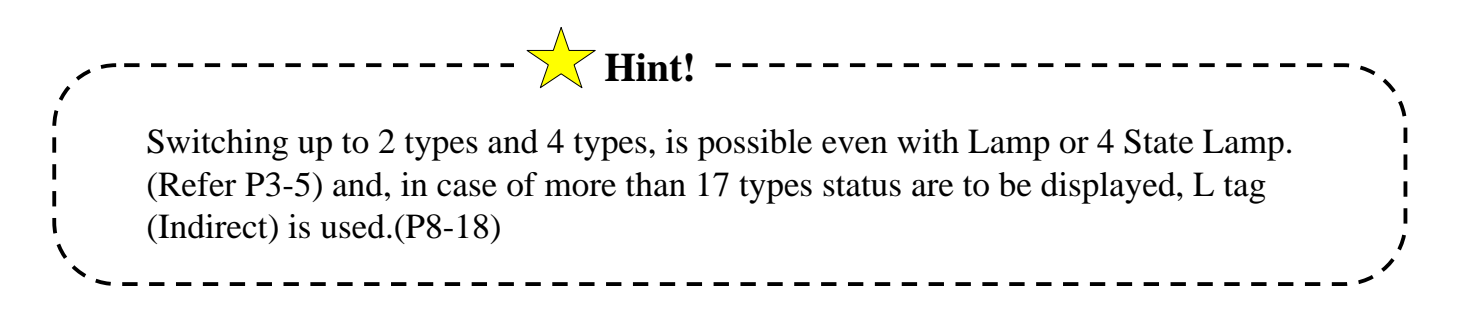

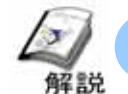

#### **How to Display Message? (Message Display Settings)**

Maximum 16 types of messages can be displayed alternately by referring to the change in the data of specified Bit/ Word Address.

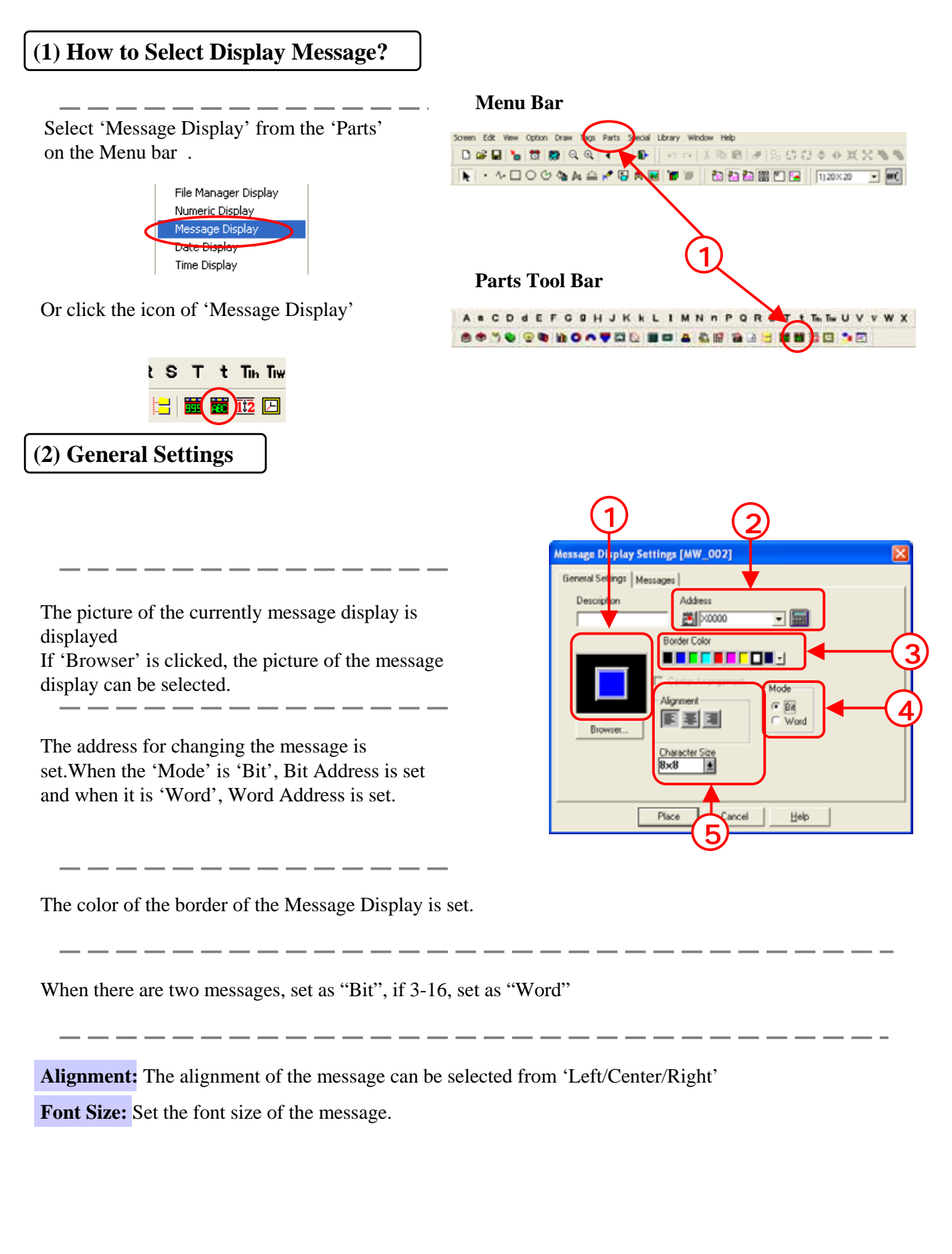

#### **(3) Message Settings**

**Direct:** the characters to be displayed are directly input.

**Browse Text Table:** The character string registered in the Text Table is selected and displayed (It is used when the language of the Display Screen is to be switched between Japanese and English)

② **Displayed Character Count:** The character count of the displayed message is set.

The maximum count are 40 single byte characters .

**Message Registration:** Message is registered here.

**Message Settings:** The ON/OFF button of the specified Bit is selected and the respective message is registered.

**Comment Copy:** The Text set in the 'Comment' of 'Information' is copied to 'Selected Message'. Copy to all : The text registered in the current 'Selected Message' is all copied to the 'Selected Message'

For each message the 'Text Style', 'Text Color' and 'Plate Color' is set.

**No. Of Messages:** The number of messages to be switched and displayed is set. The message count can be selected from '2', '4', '8', '16'.

**Display Characters:** The character count for the displayed text is set. Maximum character count is single byte 40 characters.

**Message :** The button only shows the number set in the 'message count'. The number is selected and the respective messages are registered.

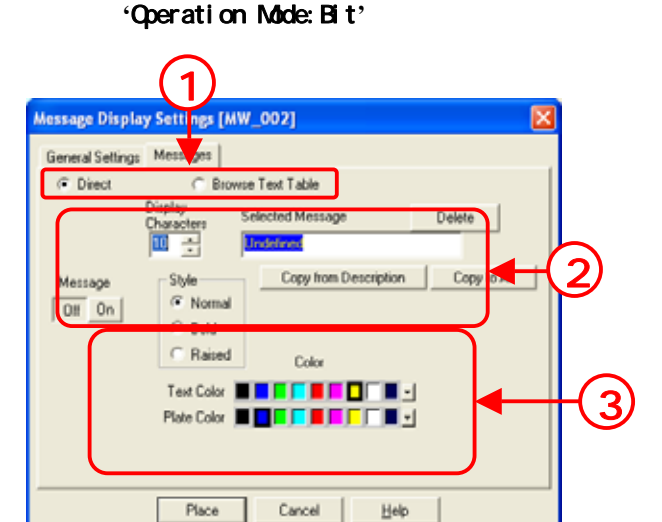

#### **'**Operation Mode: Word**'**

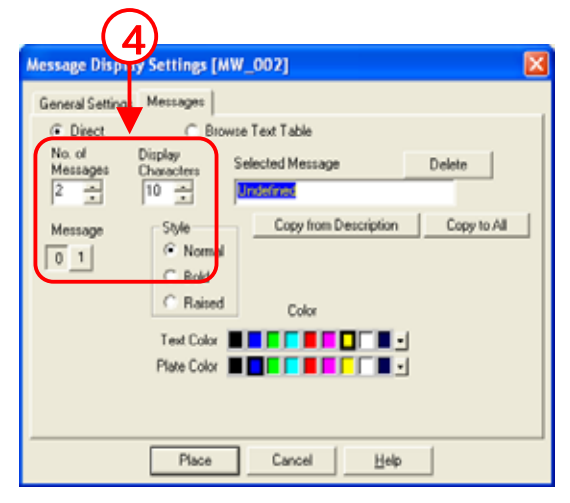

#### Otasuke GP!

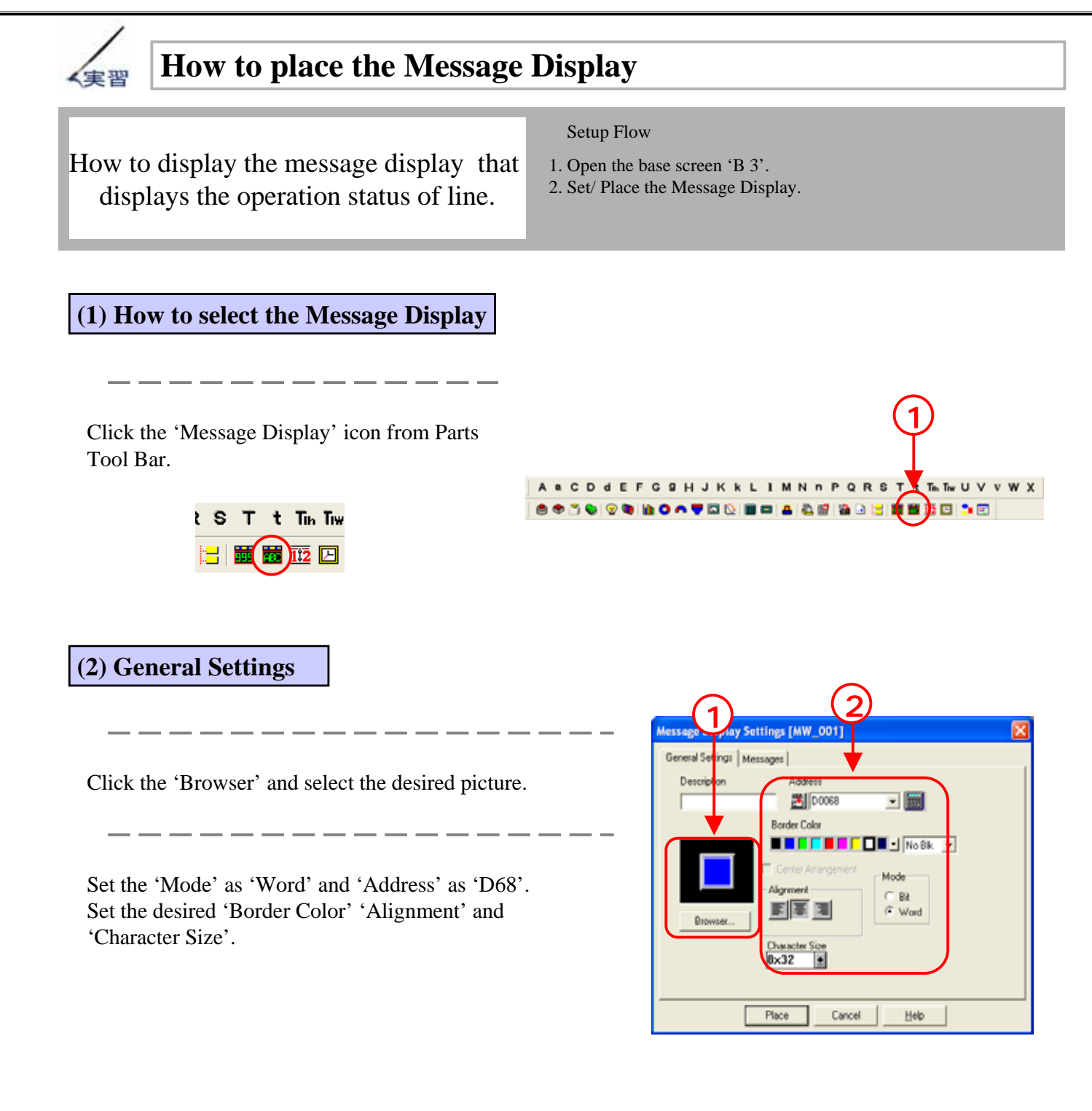

#### **(3) How to set the message**

Select 'Direct' and set the 'No. of Messages' as '8' and 'Display Characters' as '14'. Select '0' for 'Message Settings'.

Enter 'Normal' in 'Selected Message'. And set the desired Character style and color.

Change the 'Message Settings' sequentially from 1 to 4 and register the following messages respectively..

'Message Settings: 1' is 'Power Error' 'Message Settings: 2' is 'Line clogged'

'Message Settings: 3' is 'Maintenance' 'Message Settings: 4' is 'Emergency Stop'

**(4) How to place the Message Display**

Click 'Place', and place the 'Message Display' on the screen.

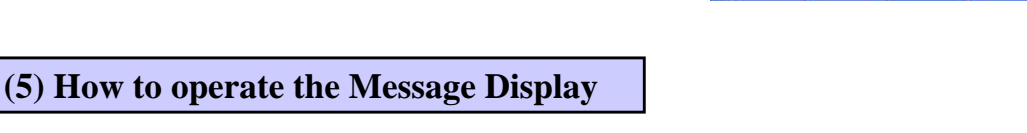

The actual working is as follows.

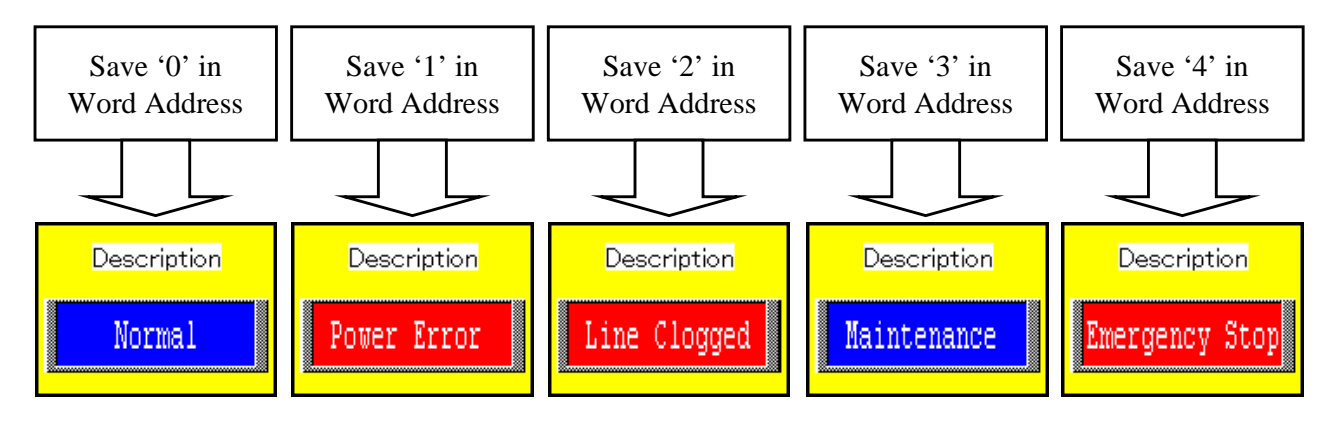

Like 4 State Lamp, the display can be checked by 'Parts State Switchover Tool Bar'. (Refer P3-13)

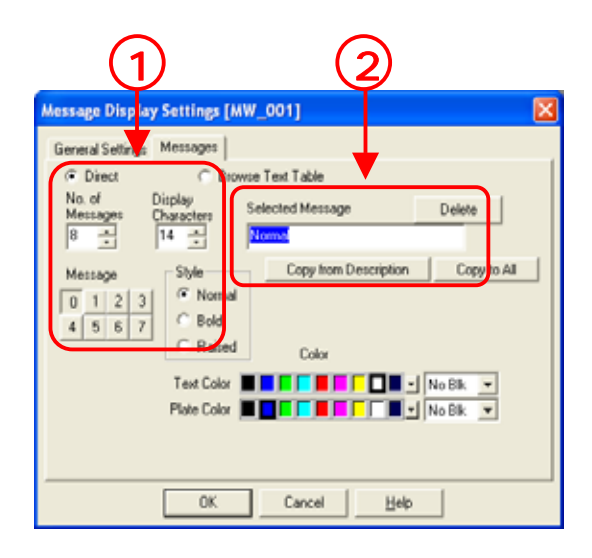

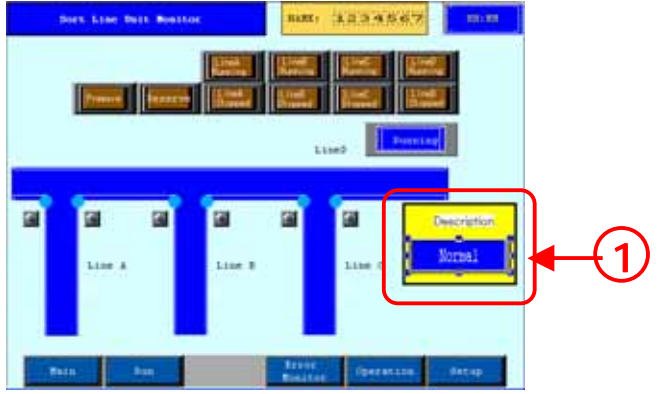

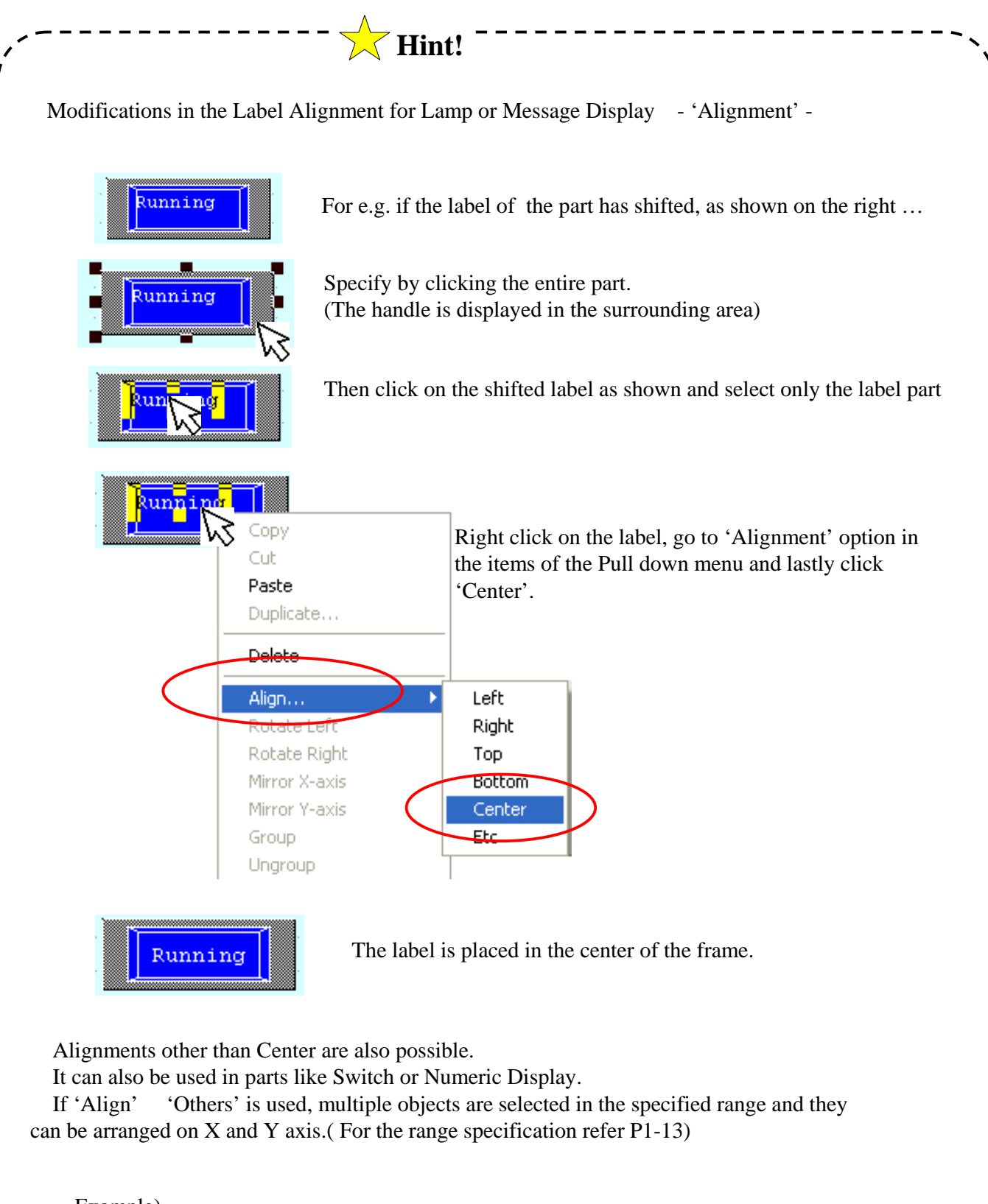

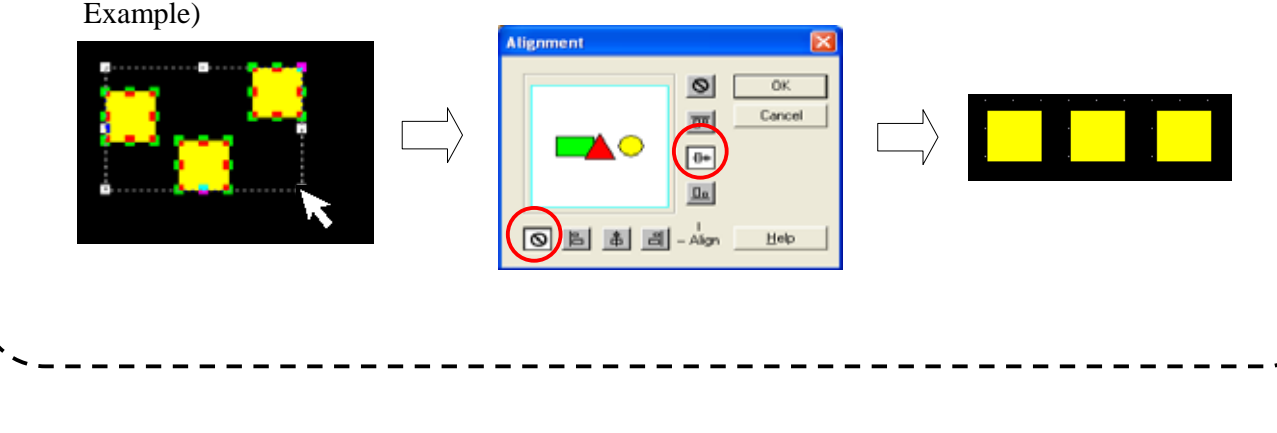